# Elemente duplizieren

Hier finden Sie eine Beschreibung, wie Sie ein Element duplizieren und somit bei einem anderen Inhaltstyp (Artikel, Person, Referenzen/Projekte, Seite, Veranstaltung) verwenden können.

10 Steps

bvo

**Navigieren Sie zu dem Element, das Sie duplizieren möchten.**

## **STEP 2**

**[Aktivieren Sie den Bearbeitungsmodus durch einen Klick auf das Bleistiftsym](https://cms-workshop.bvoe.at/)bol in der Administrationsleiste.**

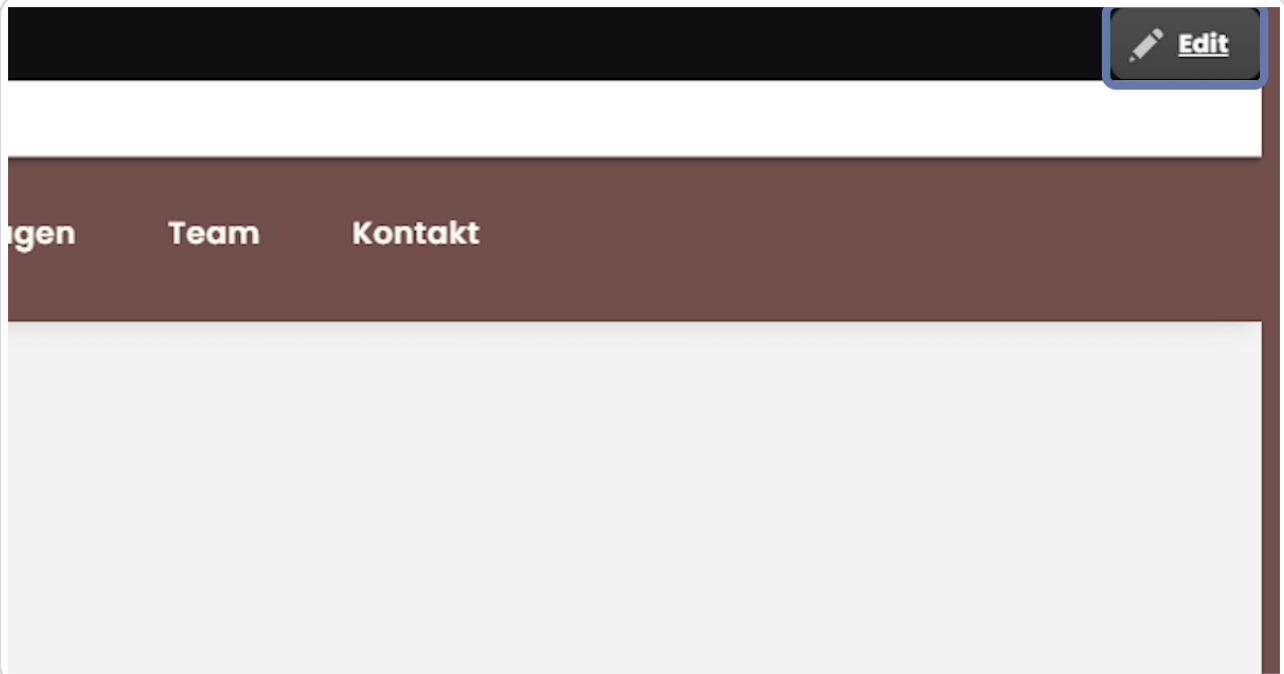

**Klicken Sie auf das orangefarbene Symbol des Elements, welches Sie duplizieren möchten.**

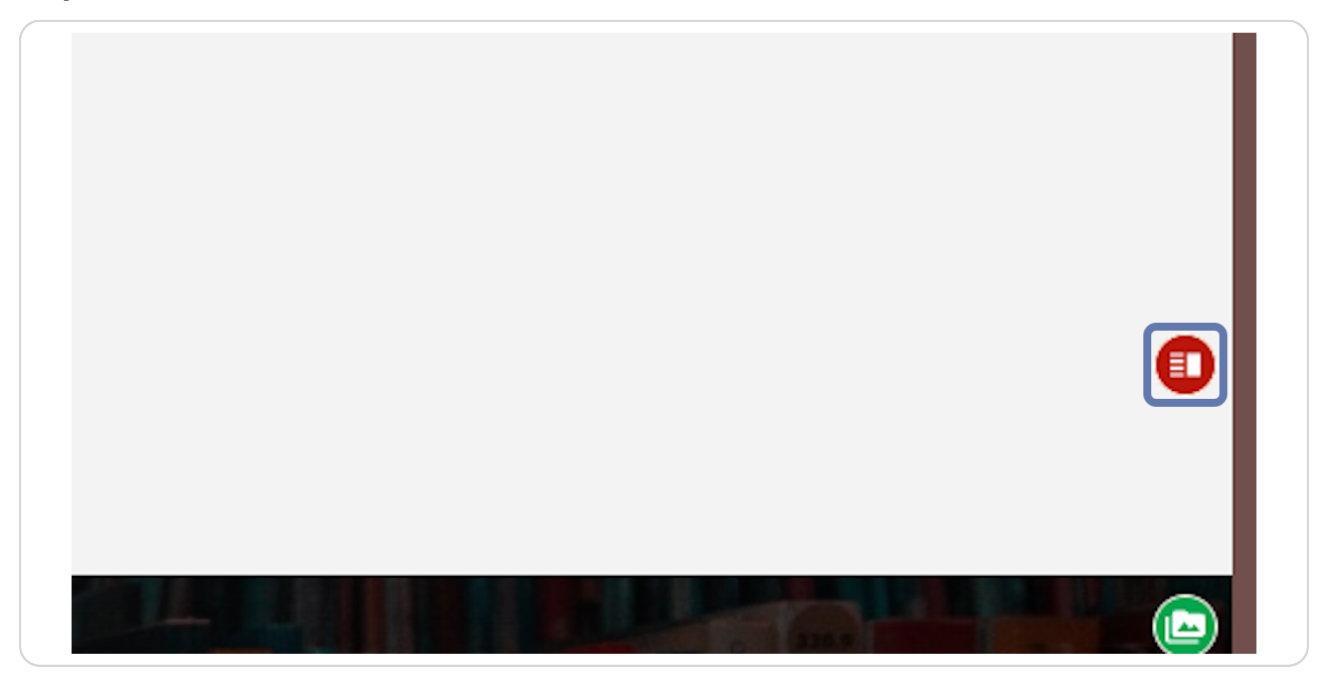

#### **STEP 4**

**Wählen Sie im Kontextmenü "Duplizieren" aus.**

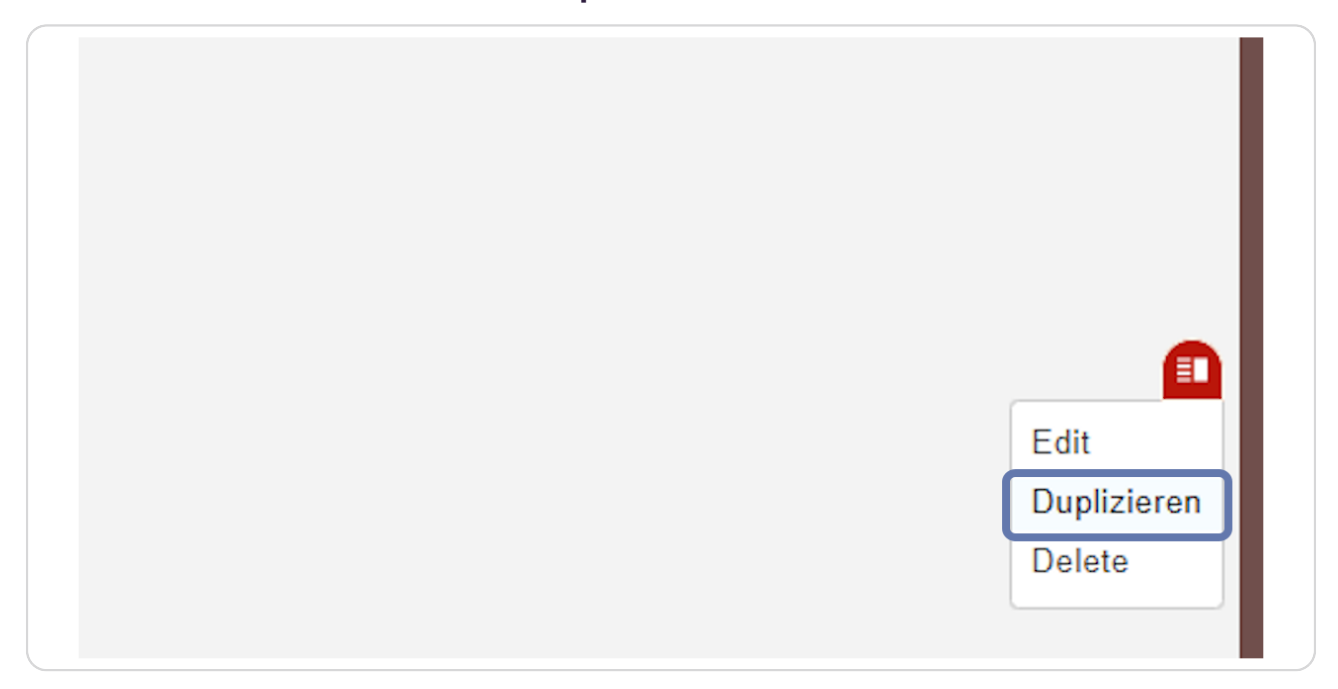

## Sie kommen zu "KLONEN NACH".

Feld "Type": Wählen Sie hier "Inhalt" aus.

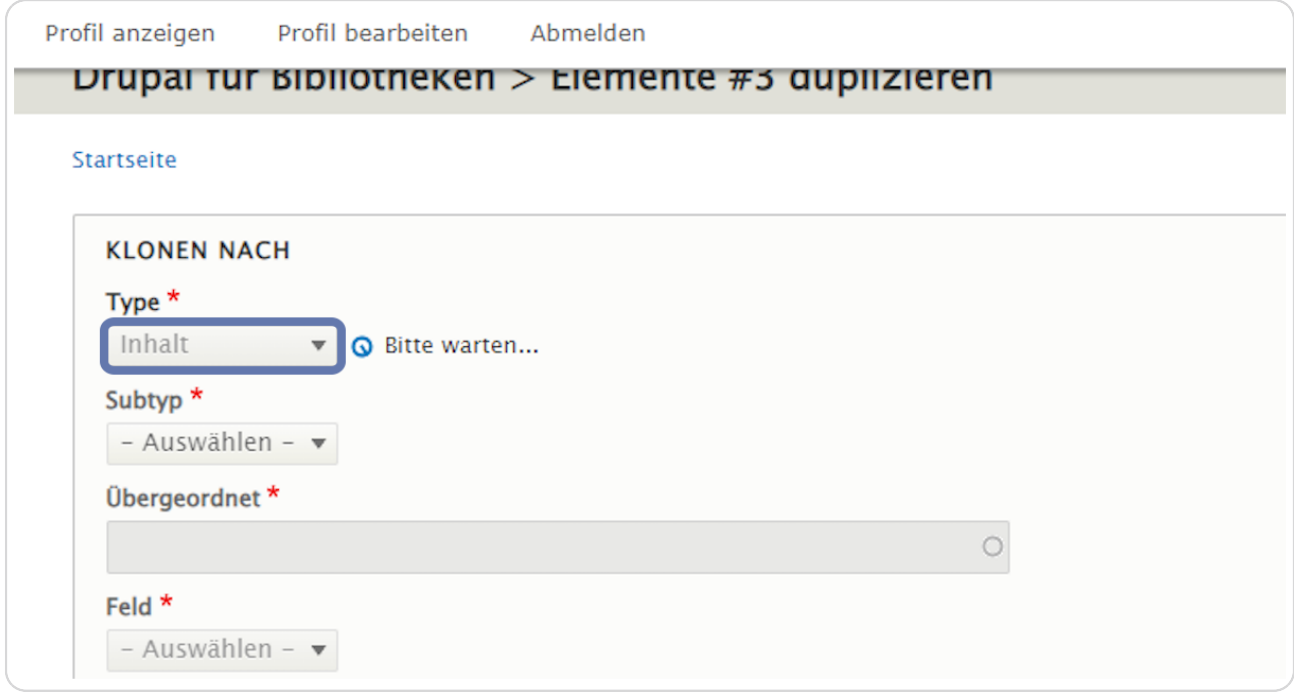

## Feld "Subtyp"

Wählen Sie hier einen Inhaltstyp (Artikel, Person, Referenzen/Projekte, Seite, Veranstaltung) aus, in welchen Sie das Element duplizieren wollen. Im Beispiel duplizieren wir ein Element von der Startseite nach "Referenzen/Projekte".

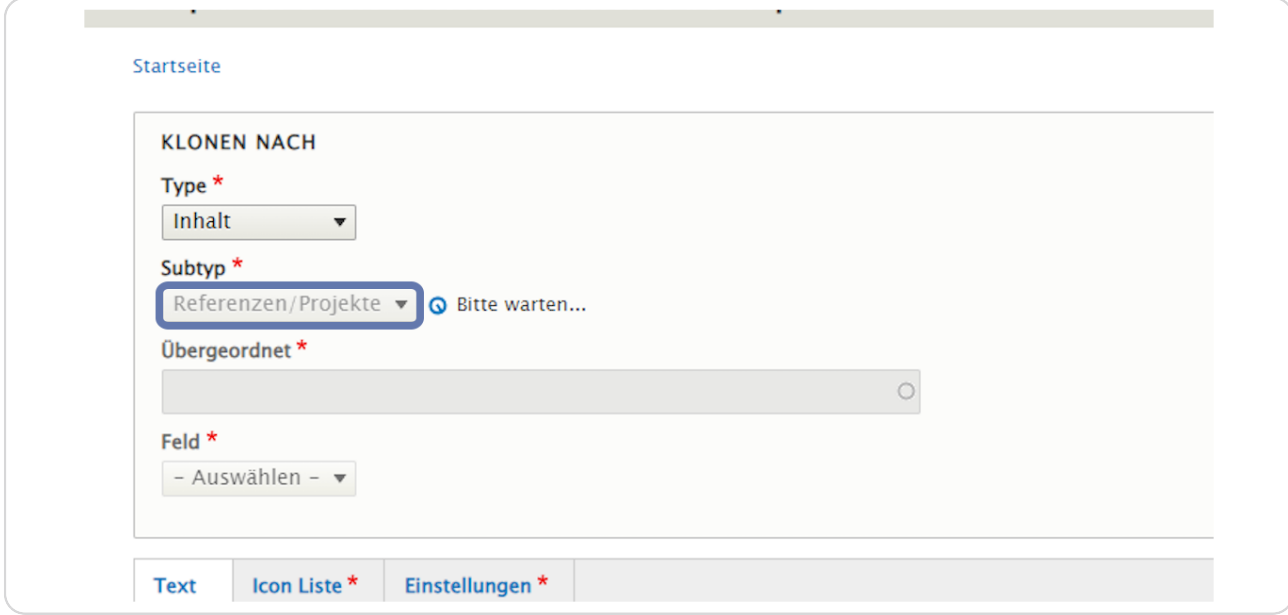

#### STEP 7

Um die Zielseite, auf die das Element dupliziert werden soll, vorgeschlagen zu bekommen, geben Sie die ersten Buchstaben des Titels der Zielseite ein.

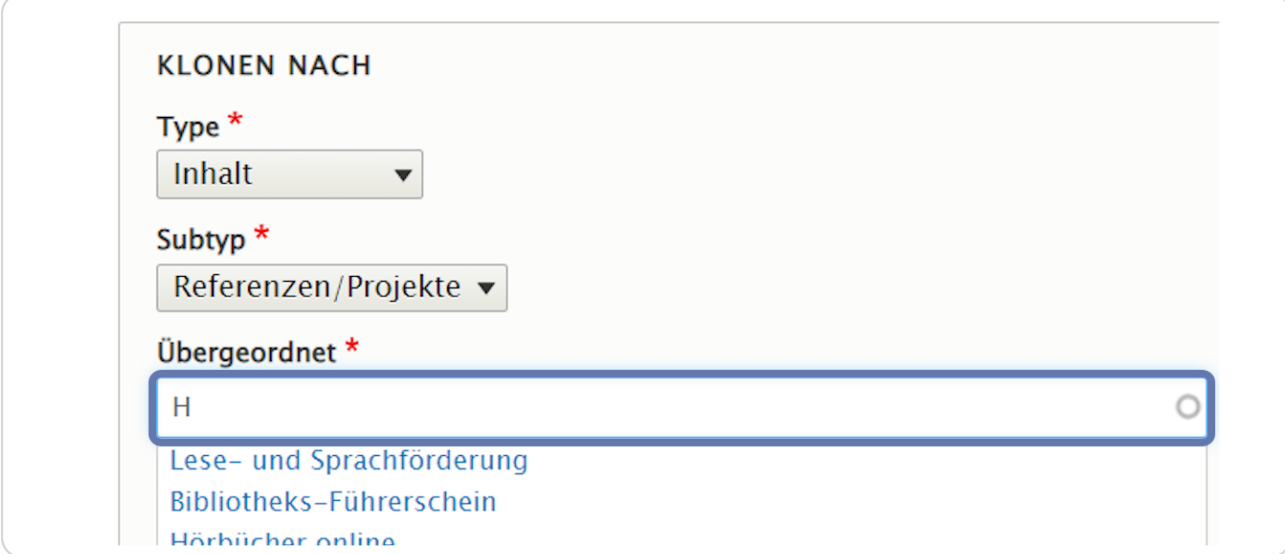

**[Wählen Sie den gewünschten Inhalt aus, zu dem das Element hinzugefügt](http://stage-preview08.bvoe.at/paragraphs_edit/node/23/paragraphs/28/clone?destination=/node/23)  werden soll.**

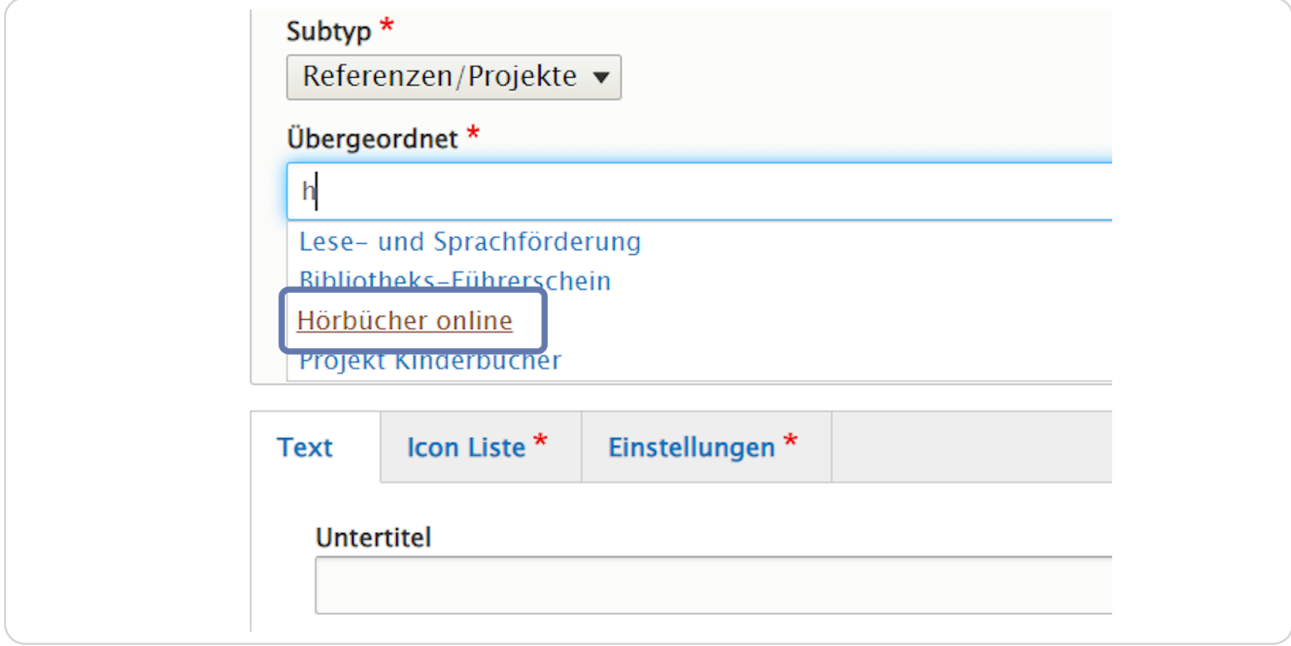

### **STEP 9**

# **[Bestätigen Sie Ihre Eingaben mit "Speichern".](https://cms-workshop.bvoe.at/paragraphs_edit/node/23/paragraphs/28/clone?destination=/node/23)**

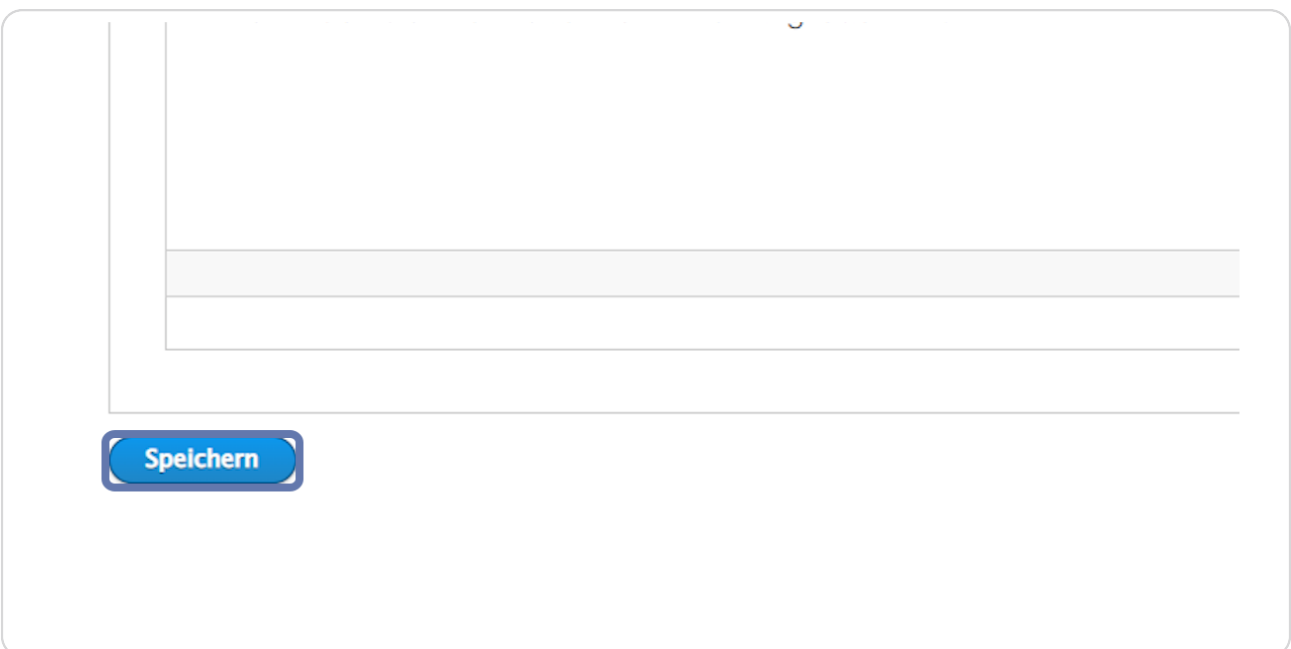

bvo

## Ergebnis:

Das Element "Icon Liste" wurde von der Startseite auf den Inhaltstyp "Referenzen/Projek-te" mit dem Namen "Hörbücher online" dupliziert/kopiert.

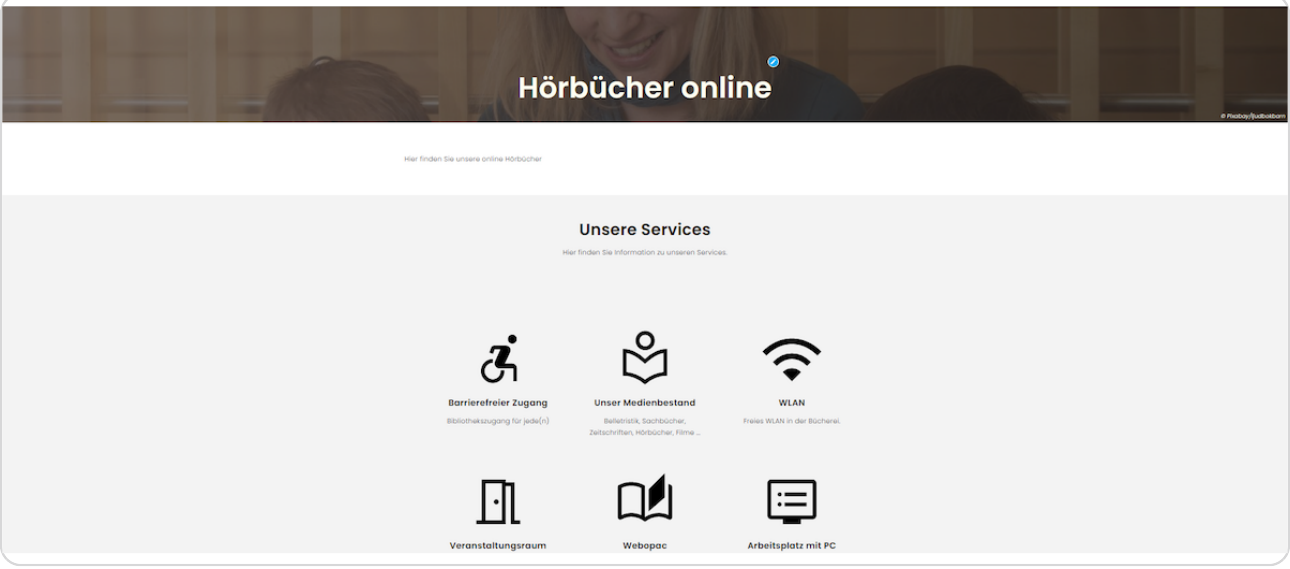